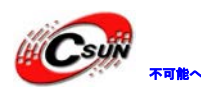

<mark>(Csuji) <sub>不明への数</sub>略 株式会社日昇テクノロジー インディング あたい しゅうかん</mark>

日昇テクノロジーなら可能

# UPnp シリーズネットワークカメライ ンストール簡易マニュアル

株式会社日昇テクノロジー

[http://www.csun.co.jp](http://www.csun.co.jp/) 

2012/4/23

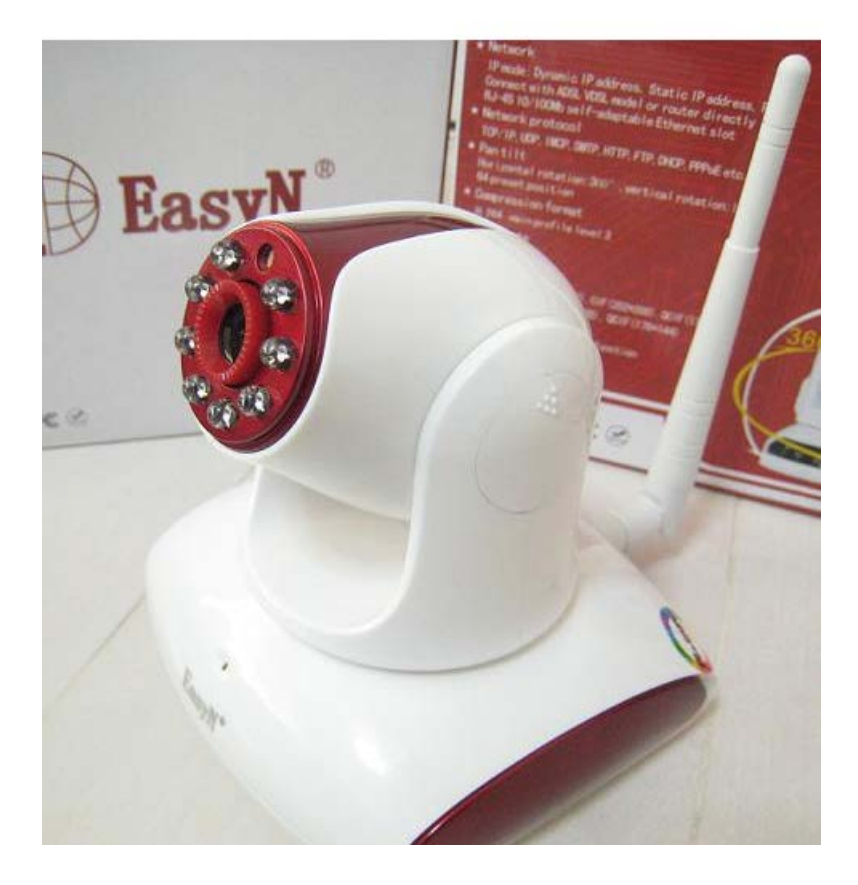

copyright@2012-2013

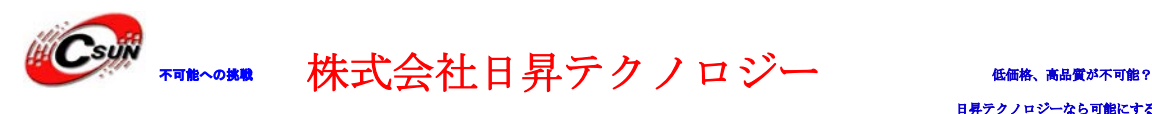

日昇テクノロジーなら可能にする

# 目次

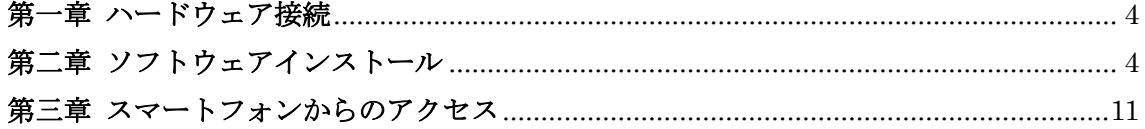

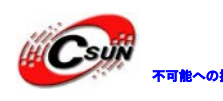

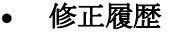

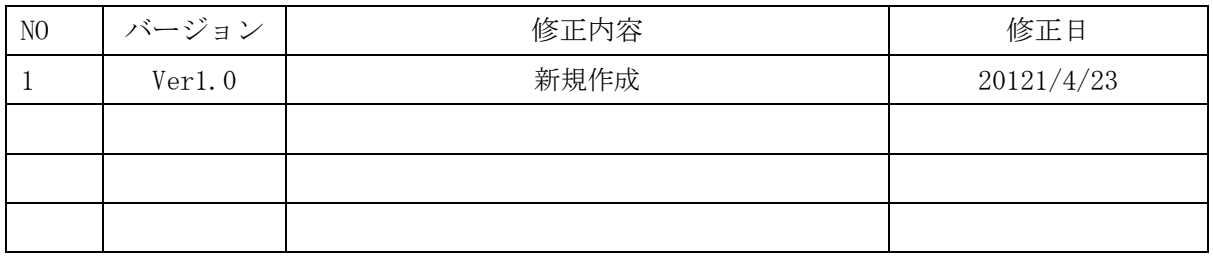

- ※ 使用されたソースコードは[http://www.csun.co.jp/](http://csun.co.jp/#tabview=tab3&subview=xxx0)からダ ウンロードできます。
- ※ この文書の情報は、事前の通知なく変更されることがあり ます。
- ※ (株)日昇テクノロジーの書面による許可のない複製は、い かなる形態においても厳重に禁じられています。

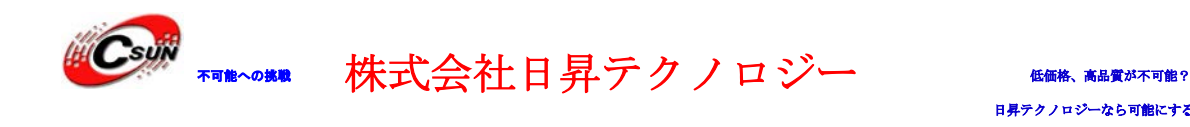

### <span id="page-3-0"></span>第一章 ハードウェア接続

1、ネットワークケーブルでカメラとルータ(PC と繋いでいるルータ)を繋ぎます。

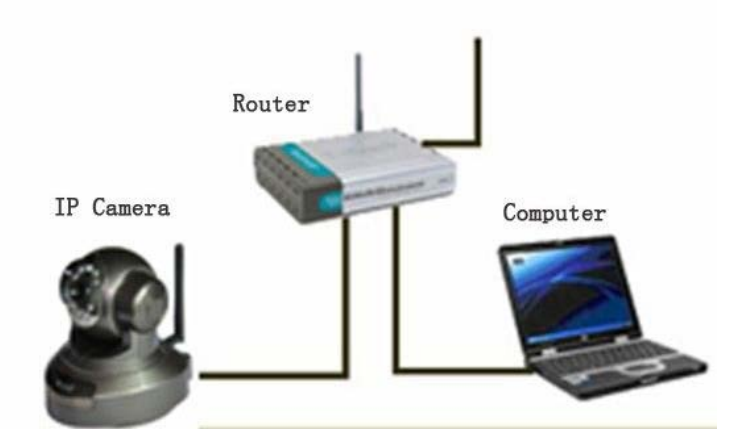

2、カメラの電源アダプタを接続して、電源を入れます。

#### <span id="page-3-1"></span>第二章 ソフトウェアインストール

このシリーズの最大特徴は設定不要、プラグアンドプレイです、本章は監視用のソフトウ エアのインストールを説明します。

1、付属 CD を PC に入れます。

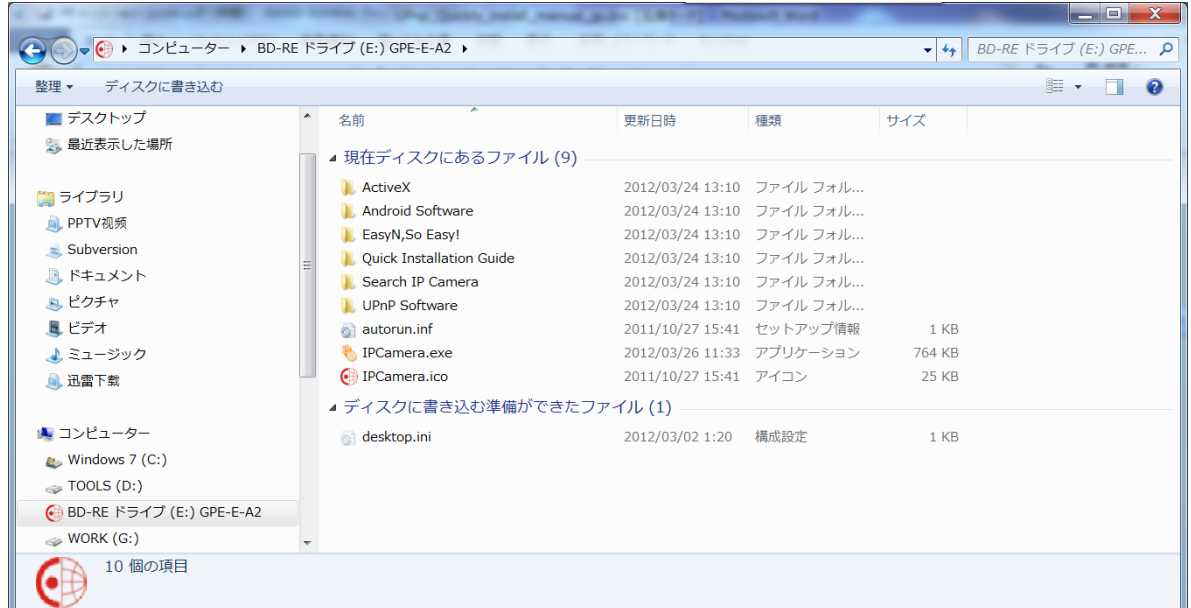

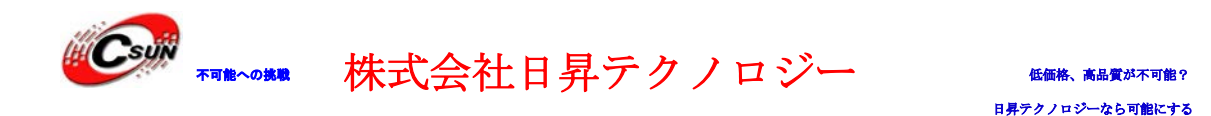

「ActiveX」フォルダを開いて「video.exe」をダブルクリックしてデフォルトのままイン ストールします。

3、CD 入れて自動で表示された画面から「Search IP Camera」をクリックします。 ※自動表示されない場合、CD の「IPCamera.exe」をクリック

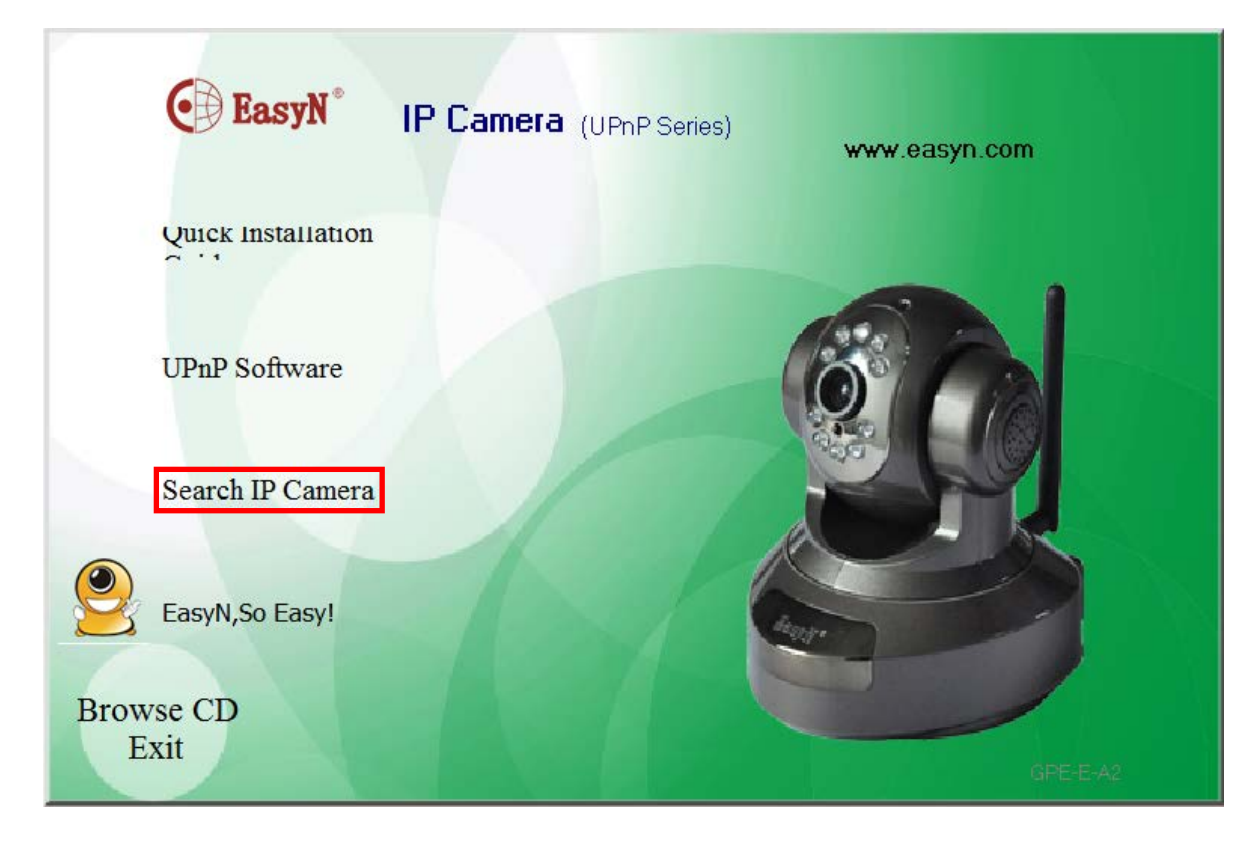

4、Equipments の所に本カメラが検索されています。左側の検索されたカメラをクリック すると IP アドレス情報が右側に表示されます。 ※メモ:仮想マシンのネットワーク接続がある場合、先にそちら接続を無効にしてく ださい。そうしないと、カメラを見つからないです。

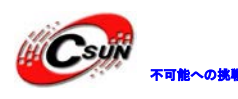

<mark>Csuix</mark> <sub>不能への挑戦</sub> 株式会社日昇テクノロジー たい

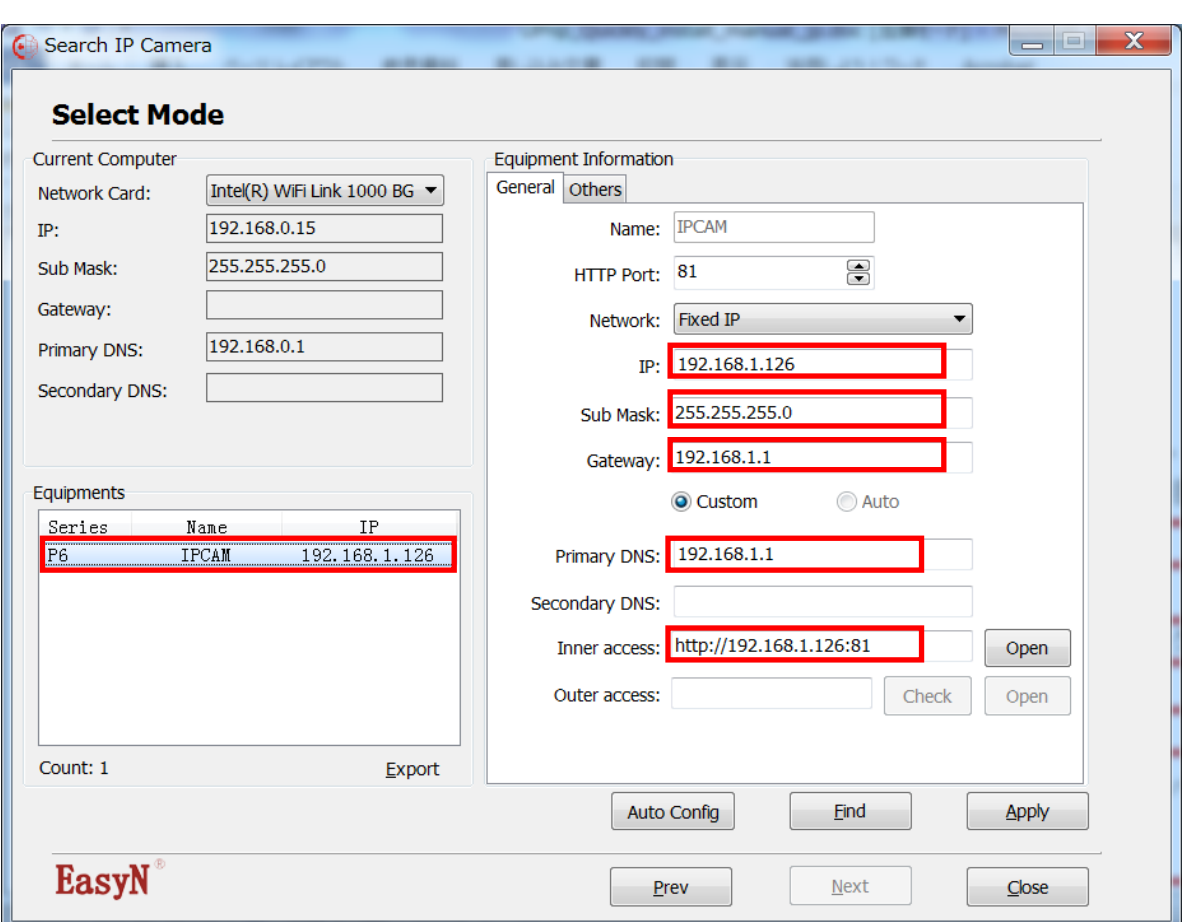

4、「Auto Config」をクリックしてカメラを自動コンフィグします。 ※ローカル IP でアクセスしない場合、自動コンフィグ (ステップ 4) を行わなくてよ いです。

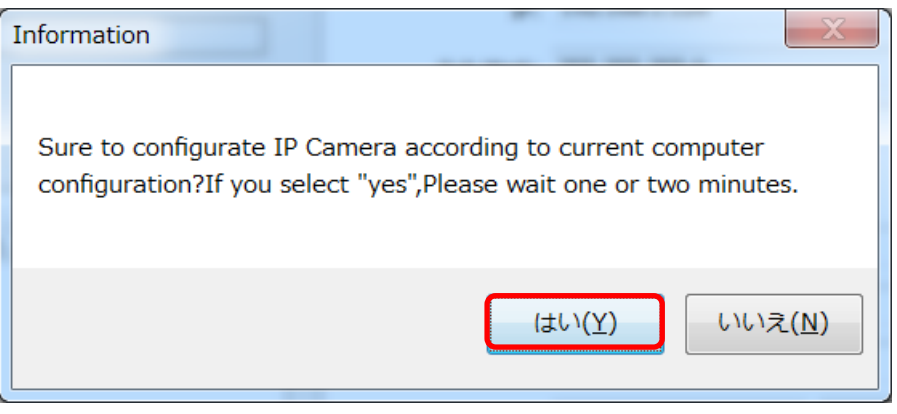

コンフィグ後の様子

下図のように IP アドレス、ゲートウェイ等は自動にローカルネットワークに合わせて 変更されます、とても簡単でしょう! デフォルト IP : 192.168.1.126 → 変更後 IP:192.168.0.126

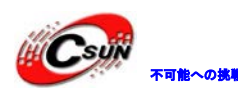

Csujiv <sub>不能への挑戦</sub> 株式会社日昇テクノロジー たいちん あい

## 日昇テクノロジーなら可能にする

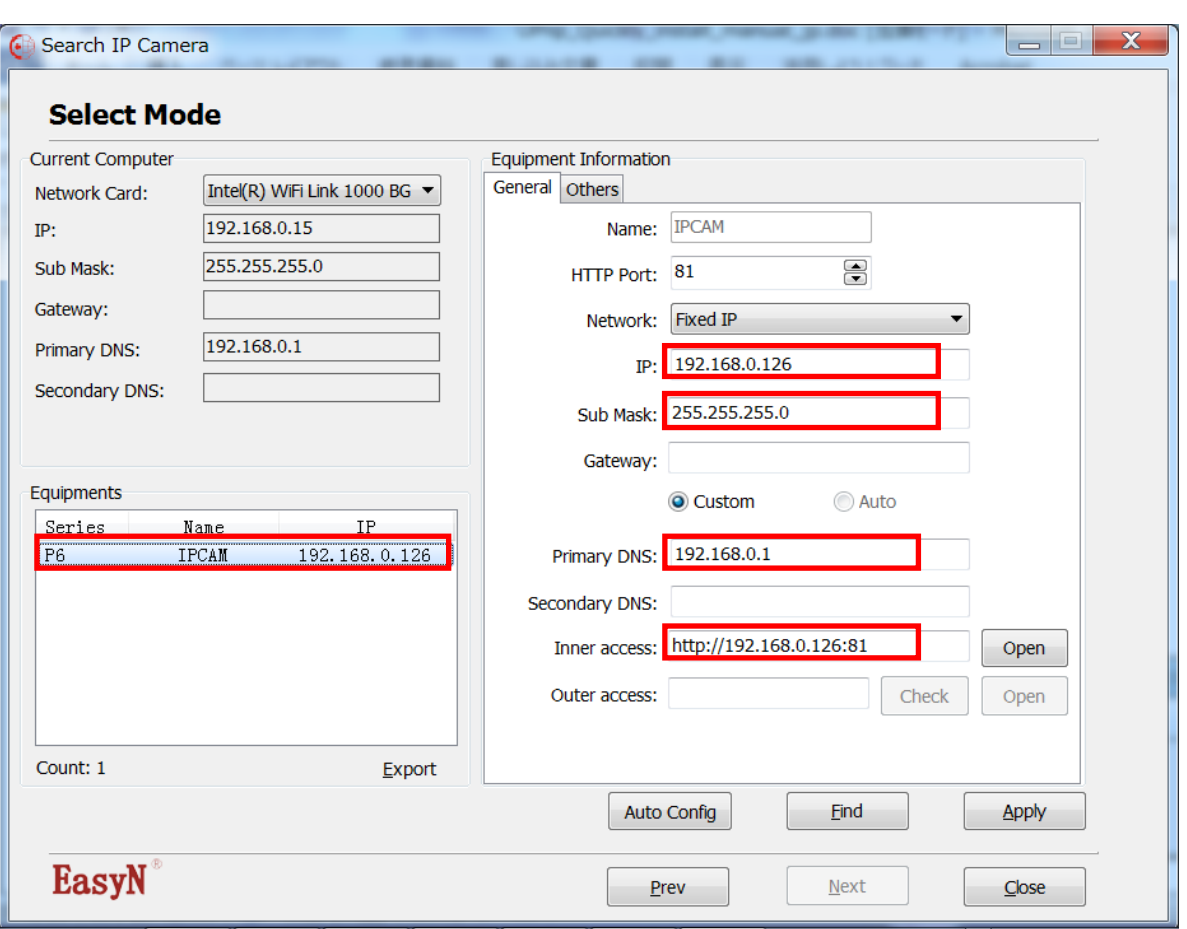

5、カメラ監視用のソフトウェアインストール

CD の「UPnP Software」フォルダを開いて「UPnp Software.exe」をダブルクリックし てデフォルトのままインストールします。

※弊社から Upnp software もダウンロードできます。

[http://www.dragonwake.com/download/camera/ip\\_camera/UPnp/UPnP\\_Software.ex](http://www.dragonwake.com/download/camera/ip_camera/UPnp/UPnP_Software.exe)

[e](http://www.dragonwake.com/download/camera/ip_camera/UPnp/UPnP_Software.exe)

UPnP Software を起動にします。

LAN タブにあるカメラをクリックすると、自動にカメラと接続

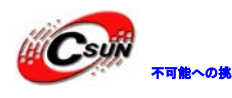

<del>「Csuji)」<br>「インティンクのサインのメート」のなどのなどのなどである。<br>「インティーの制御をしているのは、「インティーの制御」</del>

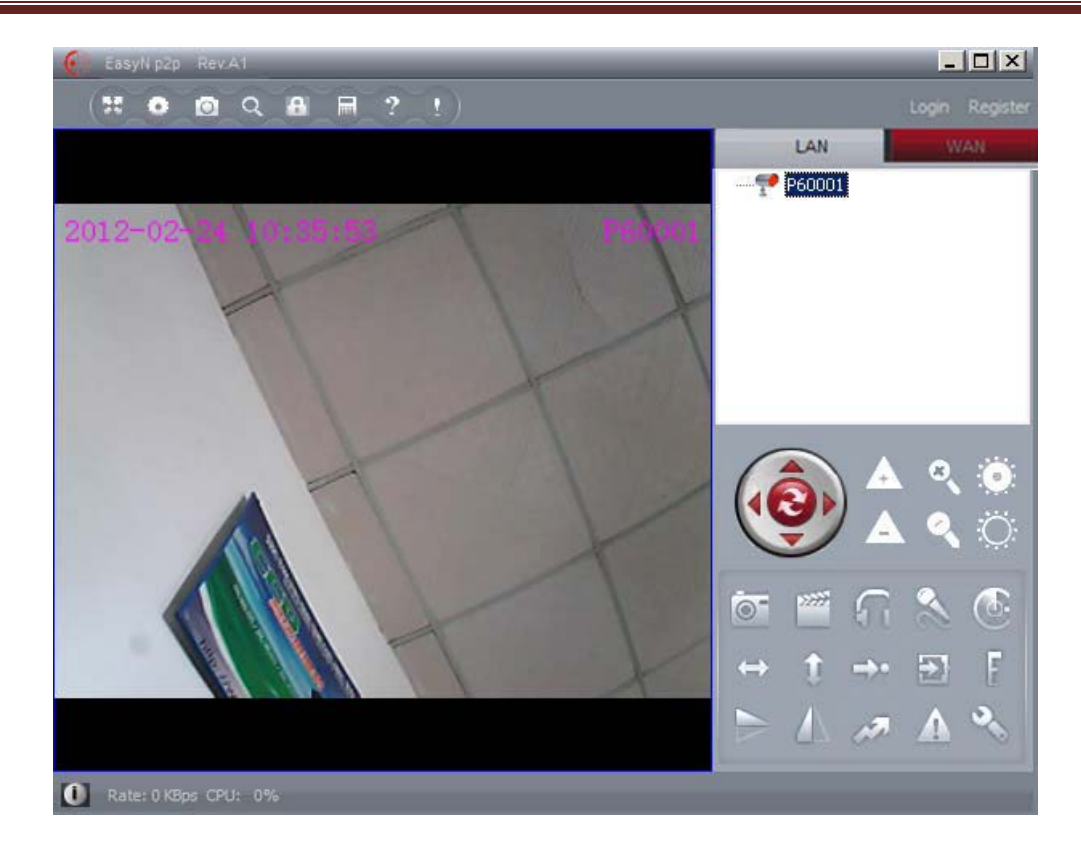

6、リモートアクセス

リモートアクセスの場合、URL 等不要です、上記の UPnp ソフトウエアをインストール すれば、アクセスできます。上記画面で WAN タブをクリックし、ユーザー名とパスワ ードを入力してから「Login」を押下

※出荷時のユーザー名:カメラ ID の先頭が P をつけて PP60139 になります、パスワー ドが 123456 です。

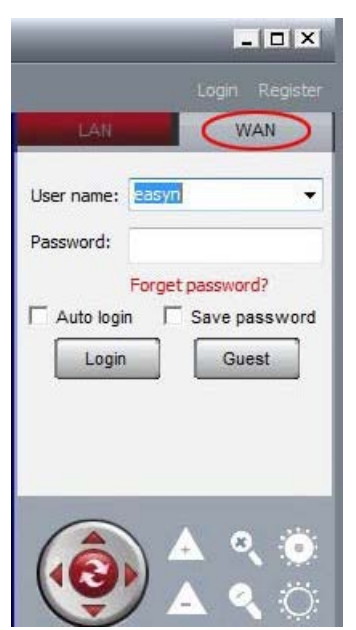

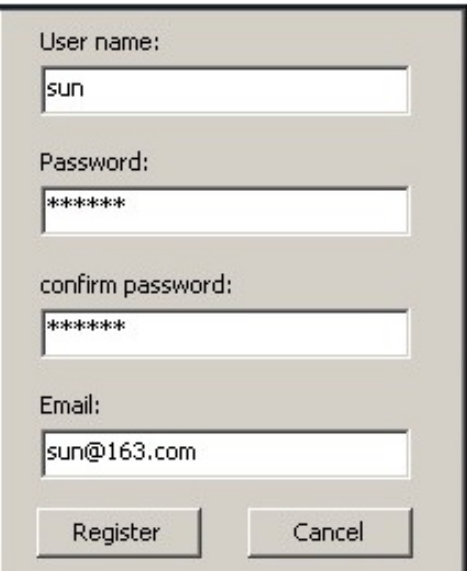

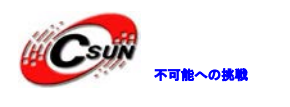

ユーザー名がない場合、右上の「register」をクリックしてユーザーを登録できます。 カメラがない場合、空白を右クリック、カメラを追加しましょう。

株式会社日昇テクノロジー

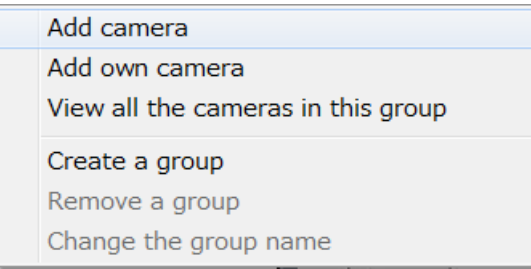

自分のカメラを追加する場合、「Add own camera」をクリック ※自分ではないカメラにユーザーを登録して権限がなければ見れません。

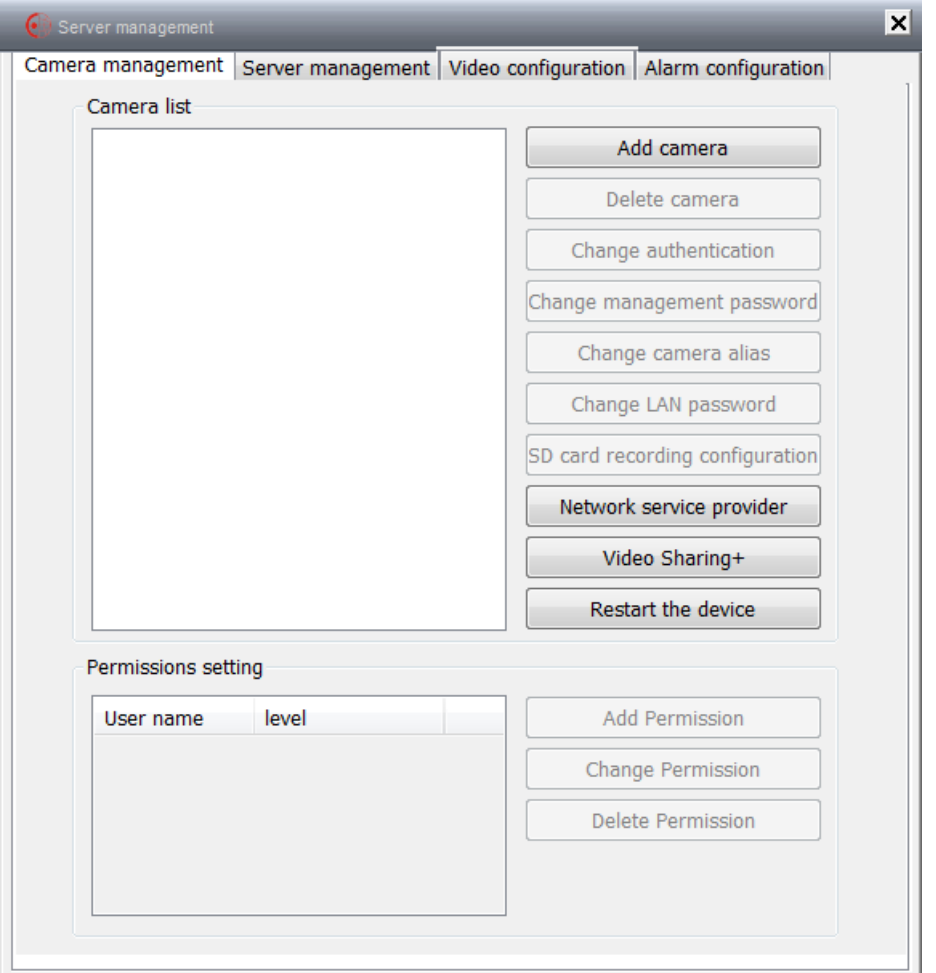

自分の ID を追加すれば、いろんな管理を行えます、例えば、ユーザー権限設定、ビデオ設 定、アラーム設定等を管理できます。

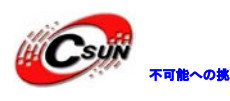

(Kong) <sub>不可能への挑戦</sub> 株式会社日昇テクノロジー ムルチャル 低価格、高品質が不可能?

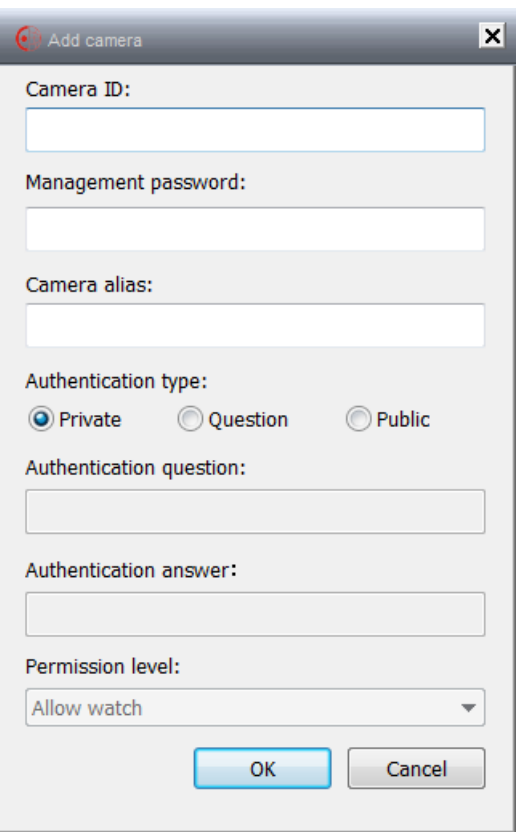

追加後のカメラ名前をクリック、カメラの画像をリアルに見られます。

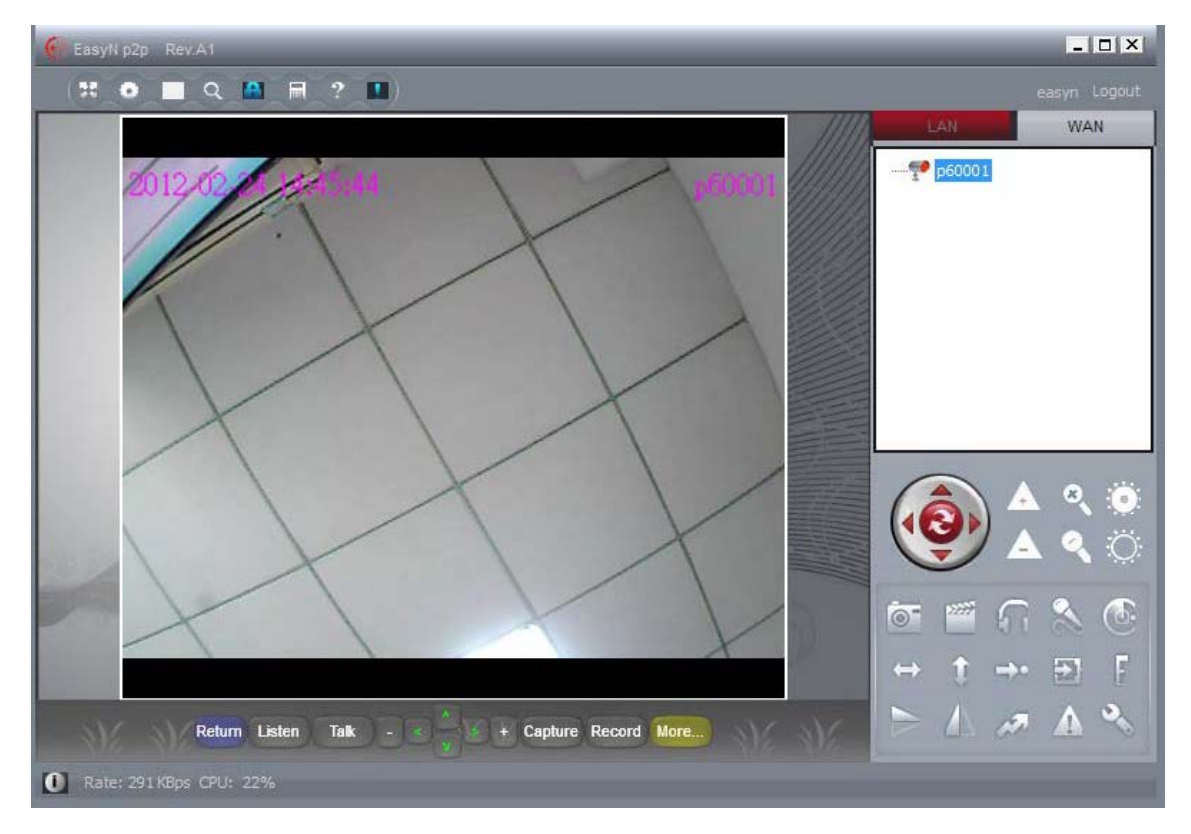

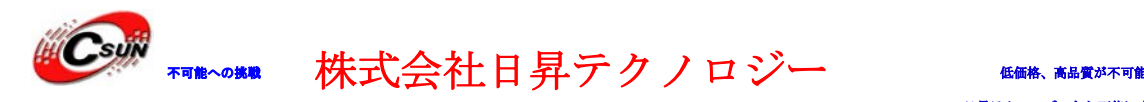

メモ:

- 青:カメラがオンライン
- 赤:カメラが監視されている
- 灰色:カメラがオフライン

#### <span id="page-10-0"></span>第三章 スマートフォンからのアクセス

携帯用のツール:

Android 携帯用のアプリ:

[http://www.dragonwake.com/download/camera/ip\\_camera/UPnp/UPnP\\_Software.ex](http://www.dragonwake.com/download/camera/ip_camera/UPnp/UPnP_Software.exe)

[e](http://www.dragonwake.com/download/camera/ip_camera/UPnp/UPnP_Software.exe)

iphone 用のツールはまた開発しています、もうすぐ登場します。